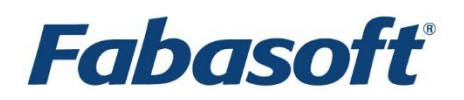

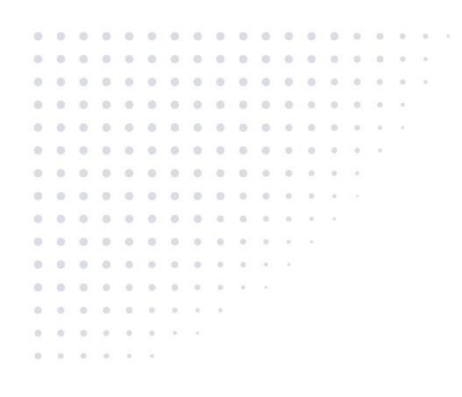

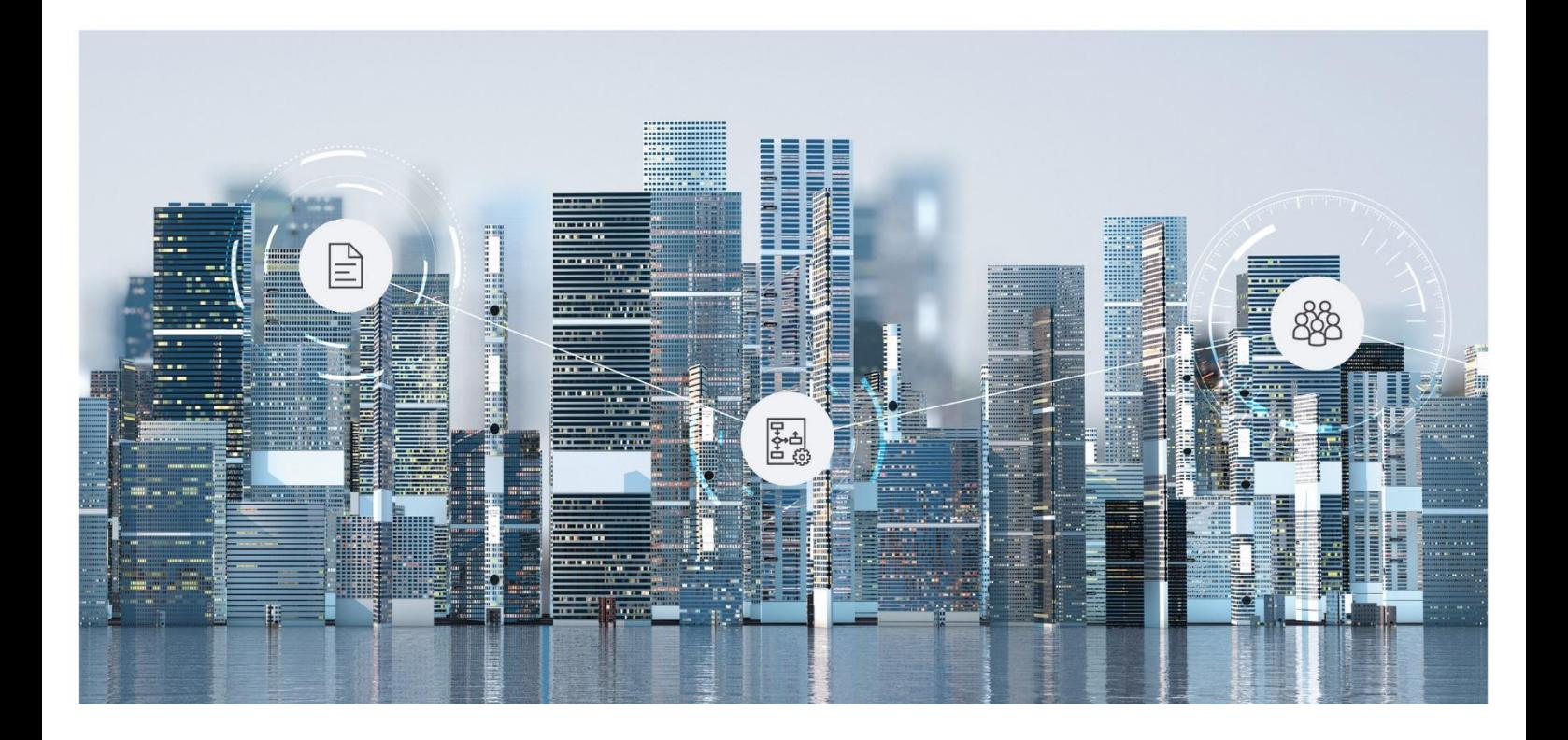

# White Paper Configuration of Relational Reporting

Fabasoft Folio 2025 Update Rollup 1

Copyright © Fabasoft R&D GmbH, Linz, Austria, 2025.

All rights reserved. All hardware and software names used are registered trade names and/or registered trademarks of the respective manufacturers.

No rights to our software or our professional services, or results of our professional services, or other protected rights can be based on the handing over and presentation of these documents.

## Contents

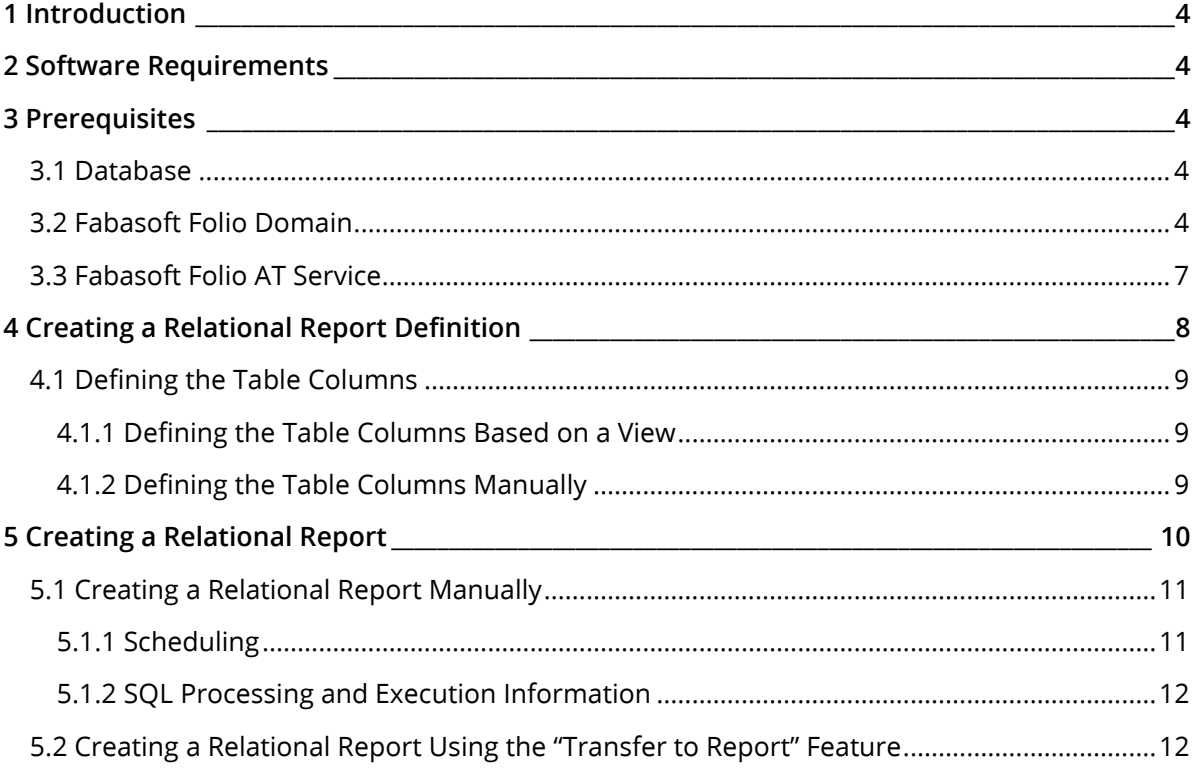

## <span id="page-3-0"></span>1 Introduction

The software component *Relational Reporting* (FSCRELREP) allows saving data from Fabasoft Folio in a relational database (Microsoft SQL Server, Oracle or PostgreSQL). This data can be processed with an external reporting tool.

## <span id="page-3-1"></span>2 Software Requirements

**System environment:** All information contained in this document implicitly assumes a Microsoft Windows environment or Linux environment.

**Supported platforms:** For detailed information on supported operating systems and software see the software product information on the Fabasoft distribution media.

#### **Descriptions in this document are based on the following software:**

Database:

- Microsoft SQL Server 2019 Enterprise (x64)
- Oracle Database 19c Enterprise Edition (from 19.3.0.0.0) for Linux x86-64 with RAC
- PostgreSQL 16.8

## <span id="page-3-2"></span>3 Prerequisites

## <span id="page-3-3"></span>3.1 Database

Create a database for storing the exported data. During the definition of the database resource in the Fabasoft Folio Domain, the connection settings of this database have to be specified in the corresponding property fields.

## <span id="page-3-4"></span>3.2 Fabasoft Folio Domain

The following steps have to be performed in the Fabasoft Folio Domain:

- Verify that the software component *Relational Reporting* (FSCRELREP) is installed in the Fabasoft Folio Domain.
- In the Current Domain on the "System Configuration" tab in the Default Datasource (Reporting)(FSCRELREP@1.1001:defaultdbressource) field create a Datasource (FSCRELREP@1.001:DBRessource) with the correct connection data to the database created in chapter [3.1](#page-3-3) "[Database](#page-3-3)".

## Microsoft SQL Server connection:

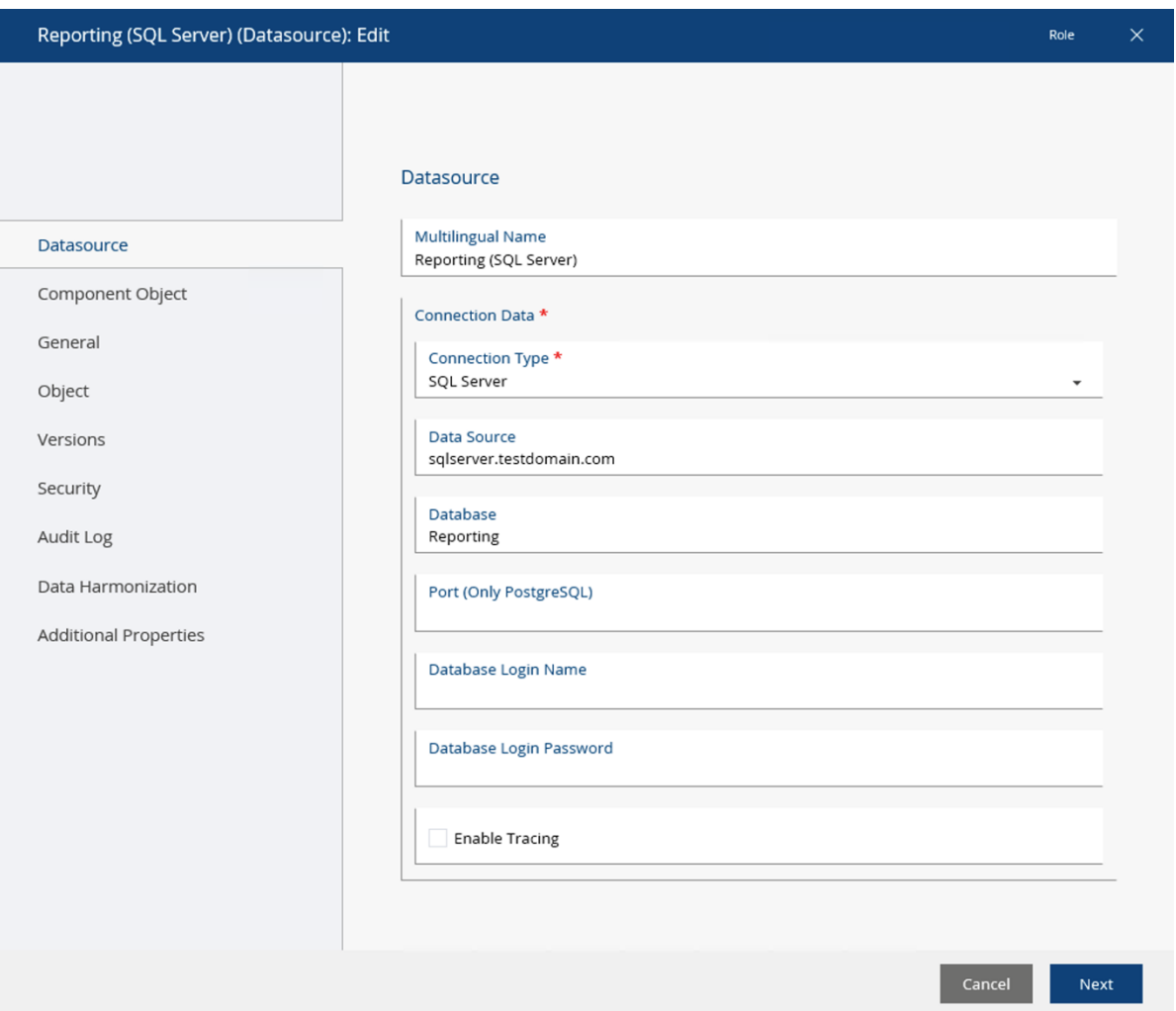

## PostgreSQL connection:

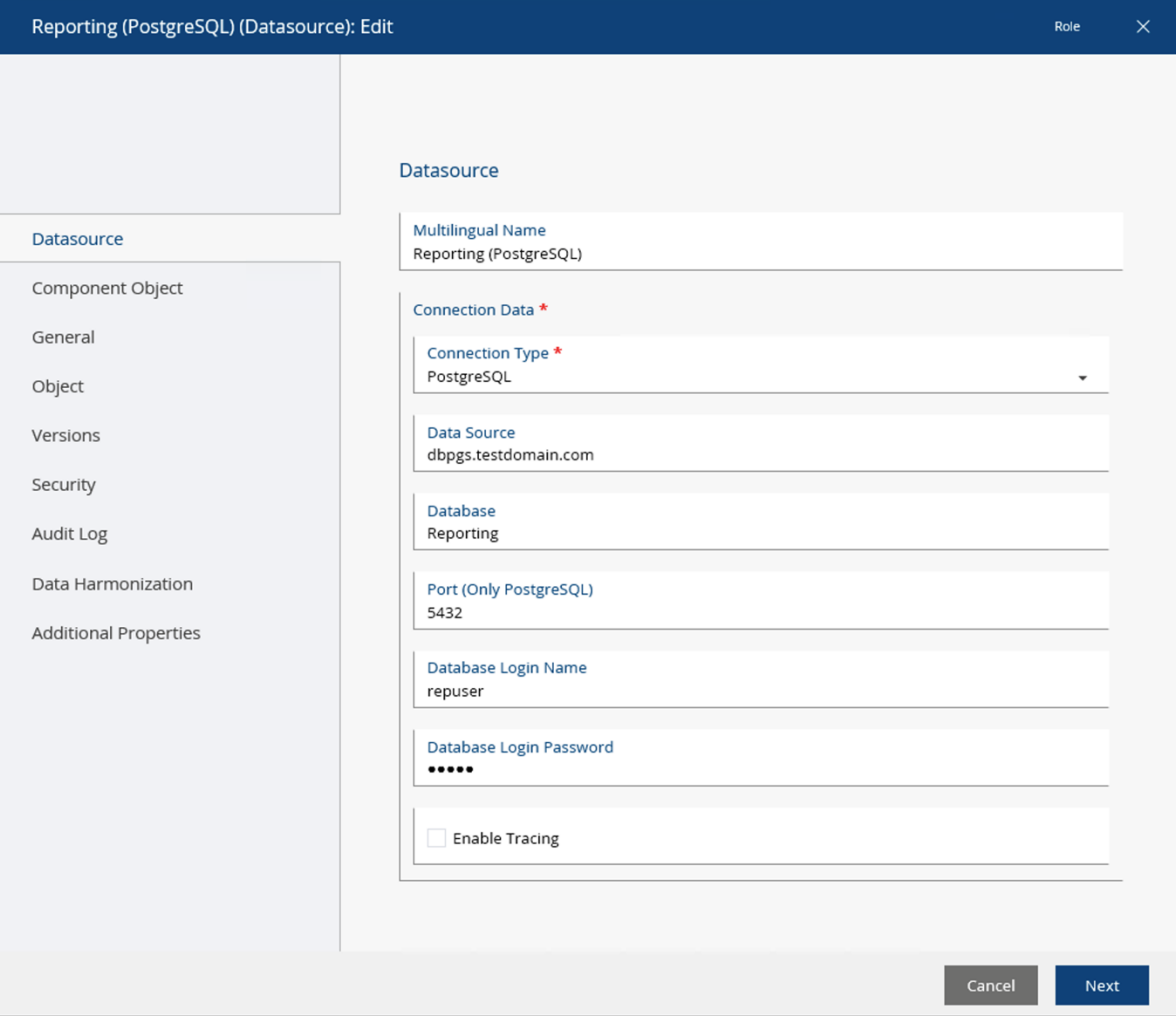

#### Oracle Database connection:

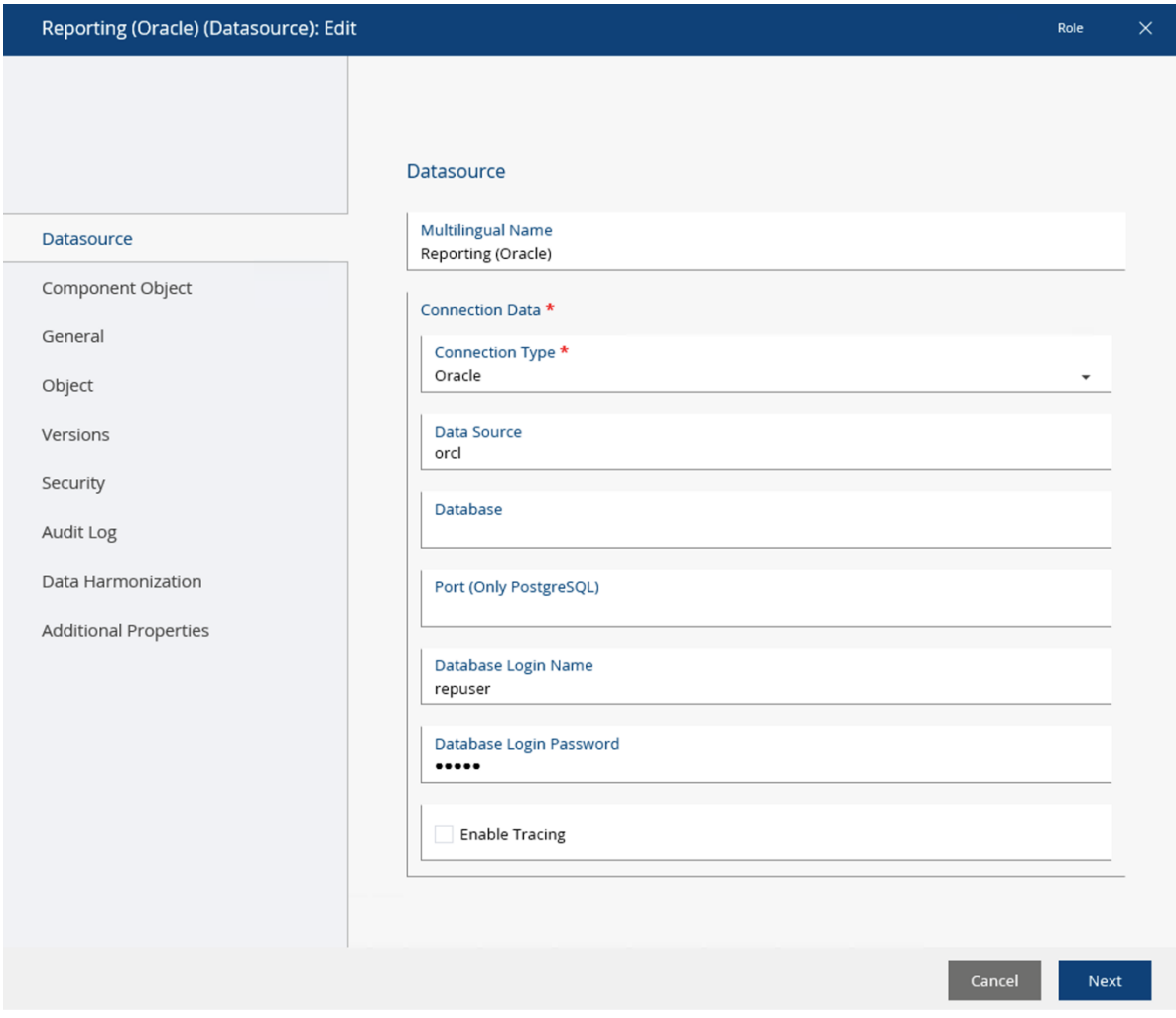

## <span id="page-6-0"></span>3.3 Fabasoft Folio AT Service

To create and configure a Fabasoft Folio AT Service, perform the following steps:

- 1. Install Fabasoft Folio AT Services. Open the Fabasoft Folio Server Management and navigate to the node "Fabasoft Folio/AT". Create and start a new Fabasoft Folio AT Service, if there is none.
- 2. Make sure that the Fabasoft Folio AT Service user has administrative rights on the database, because schemas are created in the context of this user.
- 3. Additionally the user has to be a privileged user in the Fabasoft Folio Domain and needs the right to search relational reports and to read associated report definitions.
- 4. In the Fabasoft Folio Domain create an *Automated Task* (Domain Administration > User Objects > Automated Tasks) and assign this task to the Fabasoft Folio AT Service user. The Automated Task has to run the Check for waiting relational report jobs action (FSCRELREP@1.1001:CheckForReportJobs). In a defined interval, this action searches for relational reports, which show a past related entry in the New execution from field and initiates the calculation. The New execution from field is set to the current date if the report is opened with a right-click. The date can be modified on the "Scheduling" tab in the Start Execution field.

**Note:** In order to kill stalled automated tasks, the Fabasoft Folio AT Service is restarted automatically after a defined period of time. The value for restarting the Fabasoft Folio AT Service is defined in the Restart after (min) field of the Fabasoft Folio AT Service (or the Automated Tasks). The default value is 60 minutes. It is important to adapt the value so that all tasks – this means the calculation of all open relational reports – can be processed within this interval (e.g. 200 minutes).

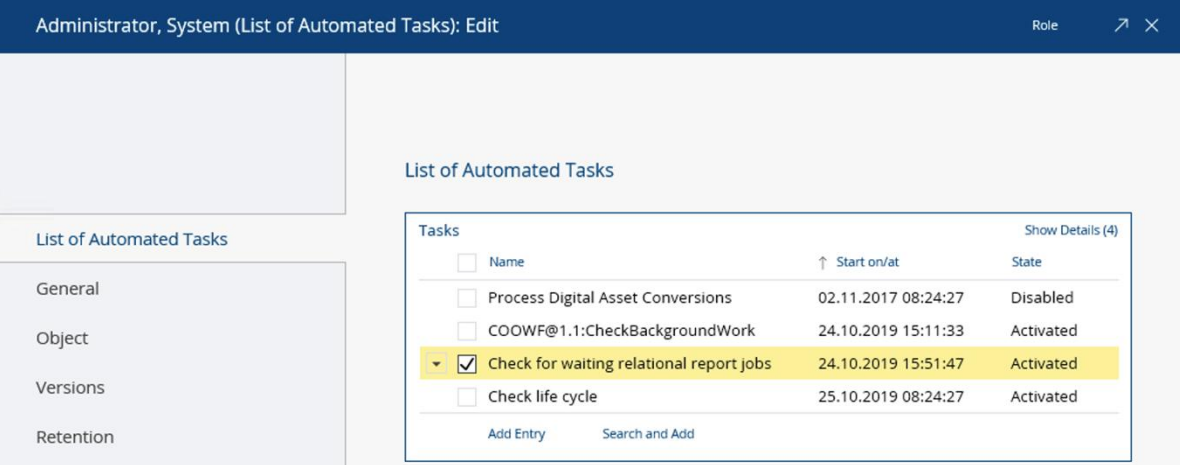

## <span id="page-7-0"></span>4 Creating a Relational Report Definition

A relational report definition is represented by an instance of object class Relational Report Definition or object class Relational Report Definition (Component Object).

Each user can define a relational report based on a relational report definition. For the relational report of a user, only objects according to the user's access rights will be included.

In the properties of this object several settings can be defined:

• Report Reference

This property defines a reference string, which will be used to prefix the names of the tables generated in the database.

• Table Definition

This compound property allows you to define the properties of the tables to be generated by a relational report.

**Note:** For a relational report, at least one table is generated in the database. Depending on the column definitions, additional tables might be created for compound property lists (such as the list of addresses of a person) and object paths (such as the list of contact persons of an organization).

The following properties can be defined in the Table Definition compound property:

o Table Reference

This property is used for generating the name of the main table of the relational report. The table name is prefixed with the string defined in the Report Reference property and an underscore (e.g. "ReportReference\_TableReference").

o Selection

This property allows you to specify a predefined selection object that is used for populating the *Selection* property of relational reports based on this relational report definition.

#### o Columns

This property defines the table's columns. The columns of the table can be defined manually or automatically based on a view. The two options are described in the following chapter.

#### • Allowed Object Classes

This property lets you restrict the permitted object classes for a relational report definition. If object classes are specified in the Allowed Object Classes property of a relational report definition, only instances of these object classes are exported to the database when a relational report referencing the relational report definition is executed. Instances of other object classes are not included in the relational report.

Additionally, if allowed object classes are defined for a relational report definition, the Included Objects property will not allow you to add instances of object classes other than the ones specified in the Allowed Object Classes property.

#### • Access Types

This property allows you to specify an optional list of access types to be checked for every object included in a relational report.

If the ACL of an object to be exported to the database does not grant the specified access types to the user executing the relational report, the object is not exported to the database. Instead, the object is ignored and processing is continued with the next object to be exported.

## <span id="page-8-0"></span>4.1 Defining the Table Columns

#### <span id="page-8-1"></span>4.1.1 Defining the Table Columns Based on a View

The easiest and most convenient way to set up a relational report definition is to define the columns based on a view.

Therefore you can simply copy the column settings from an object list and paste it onto the relational report by clicking "Paste Column Settings" from the relational report's context menu. The columns are automatically created in the *Columns* property.

**Note:** You can also manually edit the columns defined in a relational report definition after populating it based on the column settings of an object list.

## <span id="page-8-2"></span>4.1.2 Defining the Table Columns Manually

In the *Columns* property of a relational report definition you can manually define the columns of the main table to be exported to the database.

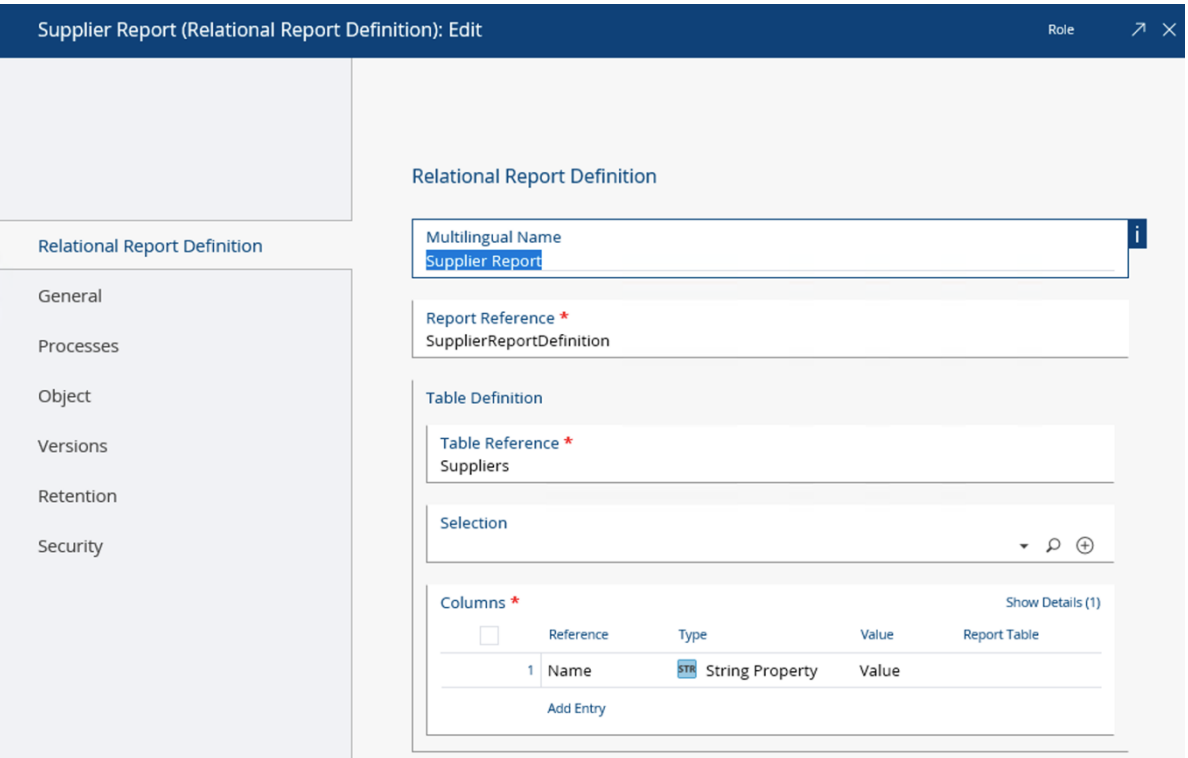

You can define multiple columns as follows:

• Reference

In this property, you have to provide a name for the column. The column name must be compliant to the SQL standard.

• Type

This property specifies the data type of the column.

• Value

This property determines how to retrieve or calculate the values stored in this column. It allows you to reference a property path in the Follow This Property Path property, a property in the Use Values From This Property property or an expression in the Or Else Calculate This Expression. If you provide a property or property path, the expression is automatically generated from the selected values. For each object to be exported by a relational report, each column expression is evaluated in order to determine the value to be stored in the database.

• Report Table

This property allows you to specify a table definition represented by an instance of object class Report Table or object class Report Table (Component Object). This way, you can define additional tables for your relational report definition and resolve compound properties, object pointer properties, and object lists so they are exported to separate tables in the database.

## <span id="page-9-0"></span>5 Creating a Relational Report

A relational report is represented by an instance of object class Relational Report.

Relational reports can either be created manually or using the *Transfer to Report* feature.

## <span id="page-10-0"></span>5.1 Creating a Relational Report Manually

Each user can only create one relational report for each relational report definition. If a relational report already exists for the selected relational report definition, Fabasoft Folio will ask you to edit the existing relational report instead.

In the properties of a *Relational Report* several settings can be defined:

• Database Resource

In this property, select the database you want to connect to. If you are using Microsoft SQL Server, you can use the *Default Database (SQL Server)* object shipped with Fabasoft Folio. Otherwise, you may need to create a new *Database Resource* object where you can specify the connection settings needed to connect to your database.

**Note:** In the Default Database Resource (Reporting) property on the System Configuration form page of the current domain, you can reference a default database resource, which is then used to populate the *Database Resource* property of relational reports when they are created.

• State

This property shows the current state of the database. After a relational report has been executed successfully, its state is changed from "Empty" to "Valid". In addition to this, the Generated on/at property is populated with the date and time of the last export.

• Active

To temporarily prevent a relational report from being processed, set this property to "No".

• Selection

In this property, you can reference instances of the object classes Selection Result, Selection Definition, Selection Definition (Component Object), and Static Object List which provide objects to be included in the relational report.

• Included Objects

The *Included Objects* property allows you to reference a static list of objects to be included in the report.

**Note:** The Allowed Object Classes and Access Types properties of the relational report definition associated with the relational report can be used to filter the set of objects that is eventually exported to the database when the relational report is processed.

## <span id="page-10-1"></span>5.1.1 Scheduling

A relational report is not executed unless scheduled for execution by the Fabasoft Folio AT Service.

To schedule a relational report for execution, click "Enquire Report" from the context menu of the relational object. This will set the *Start Execution on/at* property to the current date and time.

You can also manually set this property to the desired value.

**Note:** The relational report is processed when the Fabasoft Folio AT Service executes the automated task Check for waiting relational report jobs for the next time on or after the date and time specified in the *Start Execution on/at* property. The relational report is not processed before the specified date and time.

On the Scheduling form page you can also find the following properties:

• Repeat Execution Every

This property allows you to schedule a relational report for recurring execution. This feature, for example, allows you to update the data in your database daily or weekly.

- Delete Report After Additionally, you can define the *Delete Report after* and *Repetition Type* properties to have the Check for waiting relational report jobs task periodically delete the exported data from the database.
- History (Last 10) This property shows a log of the ten most recent executions of the relational report.

## <span id="page-11-0"></span>5.1.2 SQL Processing and Execution Information

In the Process SQL property on the Advanced form page, you can define SQL code that is executed after the data for your relational report has been exported to the database by the automated task Check for waiting relational report jobs.

**Note:** You can also define SQL code in the Process SQL property of a relational report definition. This SQL code is then used to populate the Process SQL property when a new relational report is created based on the relational report definition.

After the execution of the relational report, a status message is stored in the SQL Execution Information property informing you whether the optional SQL code defined in the Process SQL property had been executed successfully or not.

## <span id="page-11-1"></span>5.2 Creating a Relational Report Using the "Transfer to Report" Feature

A "Transfer to Report" button is available in the search results dialog box so you can select one or more objects in a search result list and create a relational report based on these objects.

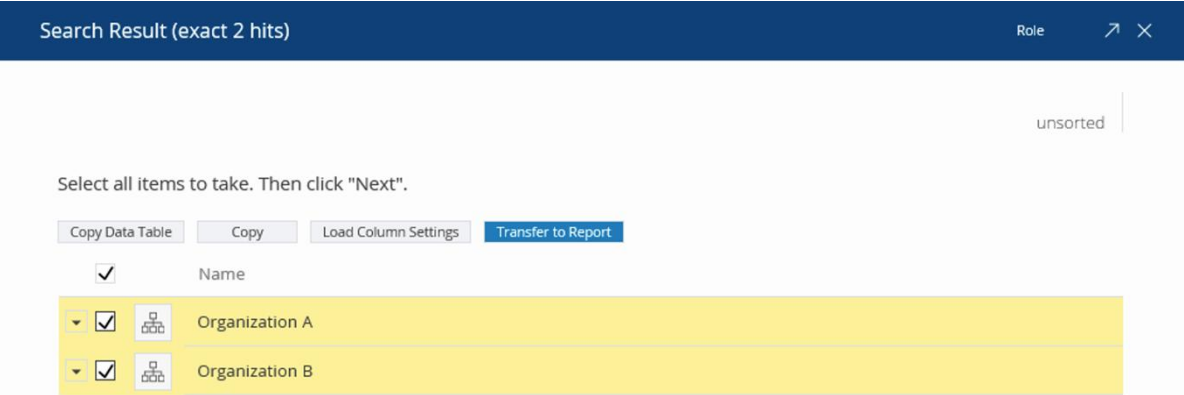

**Note:** For this feature to work, you need to make one or more relational report definitions available by adding them to a template collection. In addition to this, you must be granted the Read Properties access type by the ACL of the relational report definition to be able to use it as a template for new relational reports.

If there is only one matching relational report definition available in your template collections, a relational report is created based on this relational report definition. If there are more than one matching relational report definitions available in your template collections, you have to select the relational report definition you want to use for your new relational report. Otherwise, if no

usable relational report definitions are available in your template collections, an error message is displayed.

A relational report definition referenced in a template collection is only included in the list of available relational report definitions if the selected objects are instances of the Allowed Object Classes referenced by the relational report definition. If no object classes are specified in the Allowed Object Classes property of a relational report definition, it can be used with instances of all object classes.

After selecting the relational report definition, a relational report is created and opened to allow you to edit its properties.

The *Included Objects* property is populated with the objects you selected before clicking "Transfer to Report". Moreover, the *Start Execution on/at* property is initialized with the current date and time to automatically schedule the relational report for immediate execution.

The remaining properties can be defined in the same way as you would define them when manually creating a relational report.